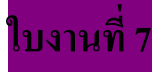

**การสร้างตัวอักษรด้วย Layer Styles**

เปิดกระดาษเปล่าขึ้นมา

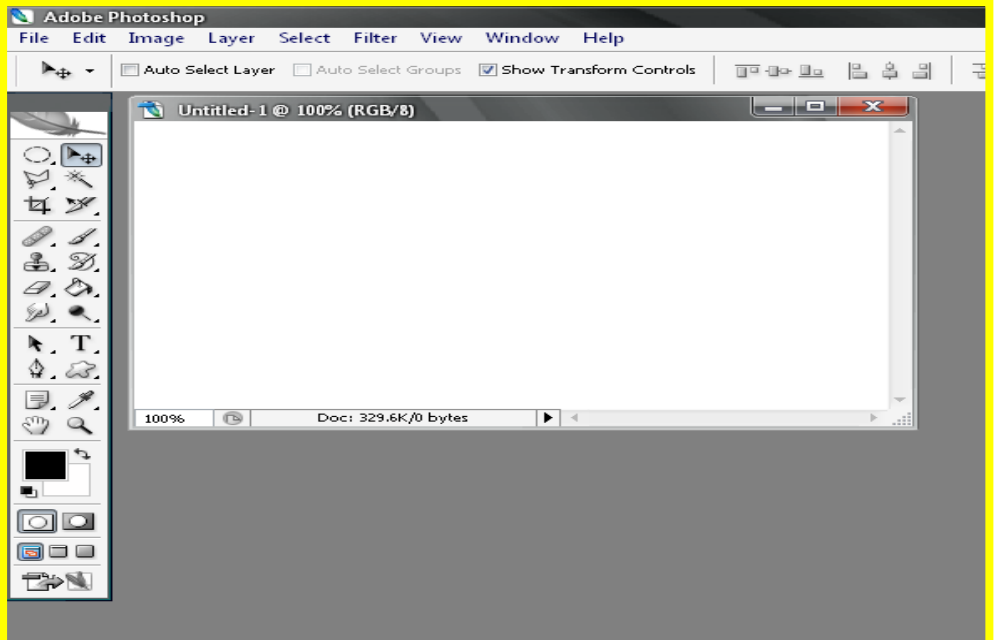

ใช้เครื่องมือ  $\boxed{\text{T}}$  และพิมพ์ตัวอักษรใส่ลงไปในกระดาษ เปลี่ยนรูปแบบ เปลี่ยนขนาด และ เปลี่ยนสีตามความต้องการของเรา

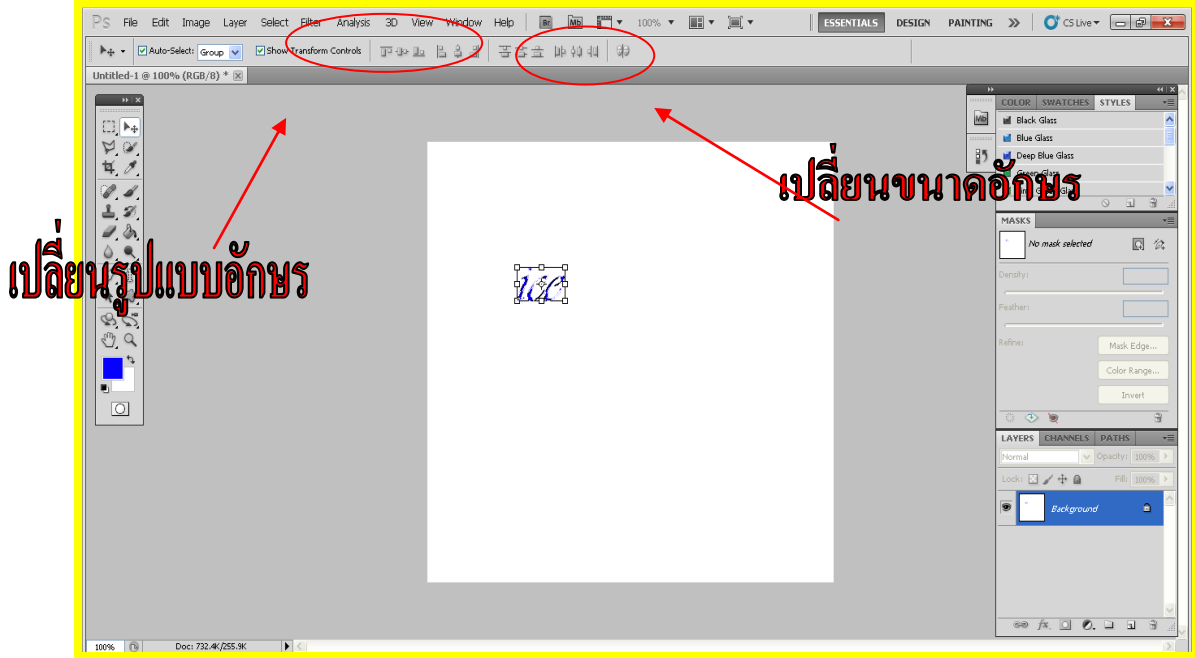

## จากนั้นให้เราไปที่ fx ด้านขวามือเลือก Stroke

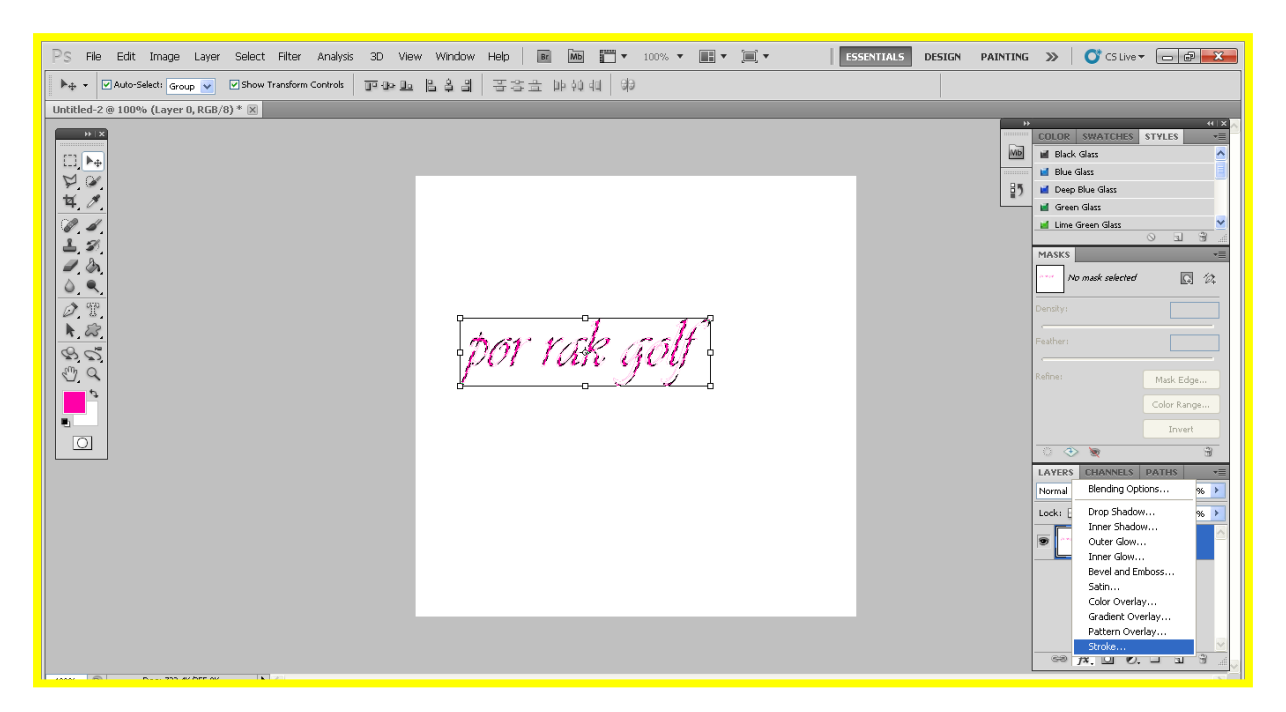

แล้วจะได้ดังรูปข้างล่างนี้เลือกแต่งตัวอักษรตามความต้องการของเรา

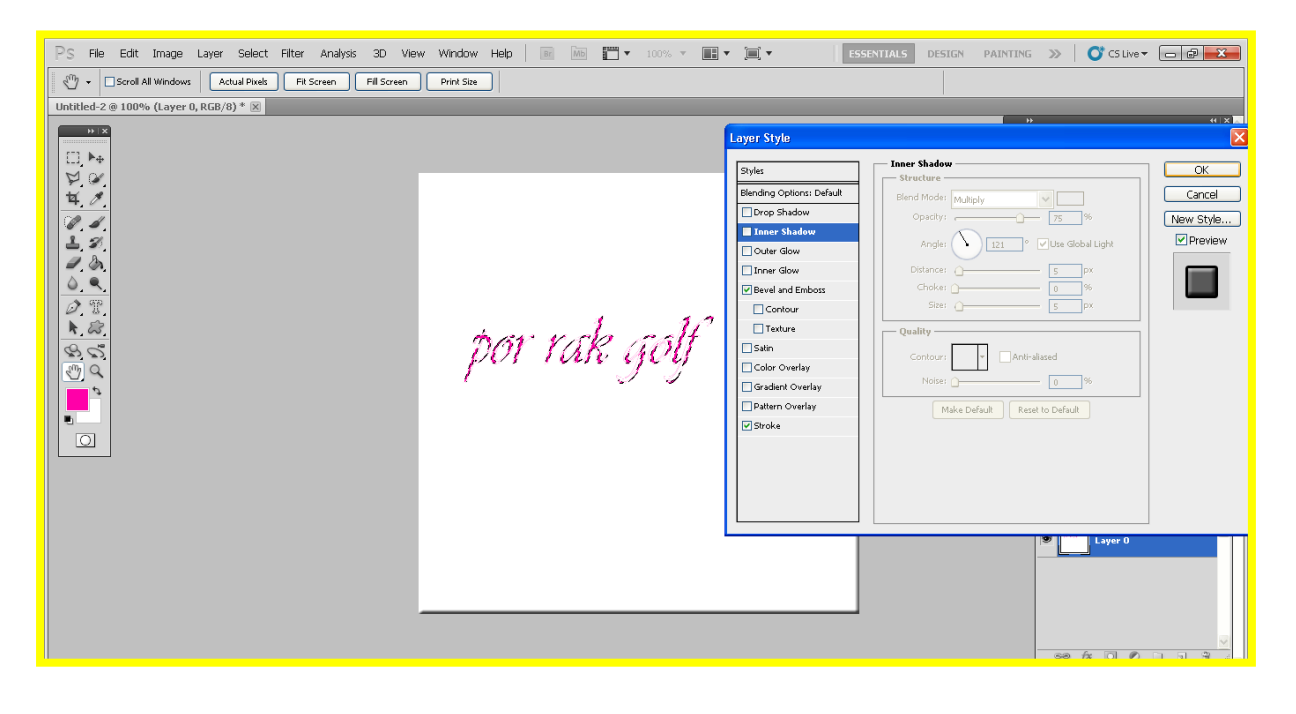

เลือก Drop Shadow ทำเงานอกตัวอักษร

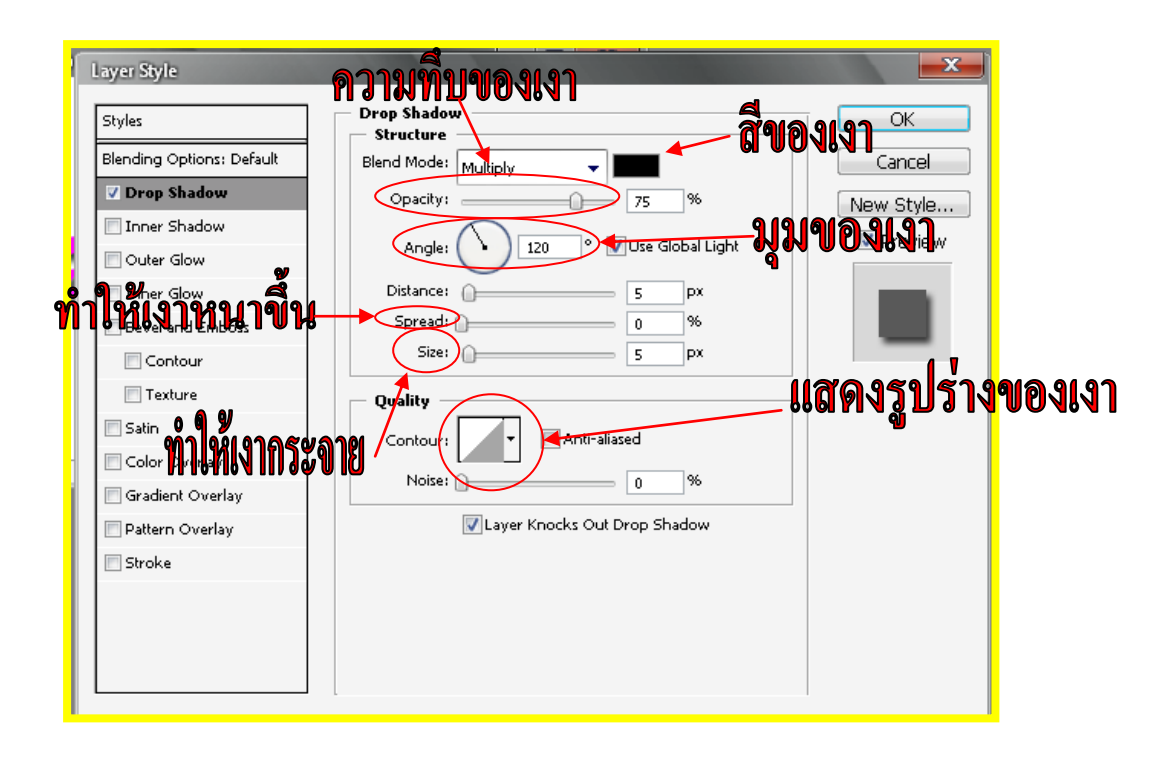

เลือก Inner Shadow ทำเงาในตัวอักษร

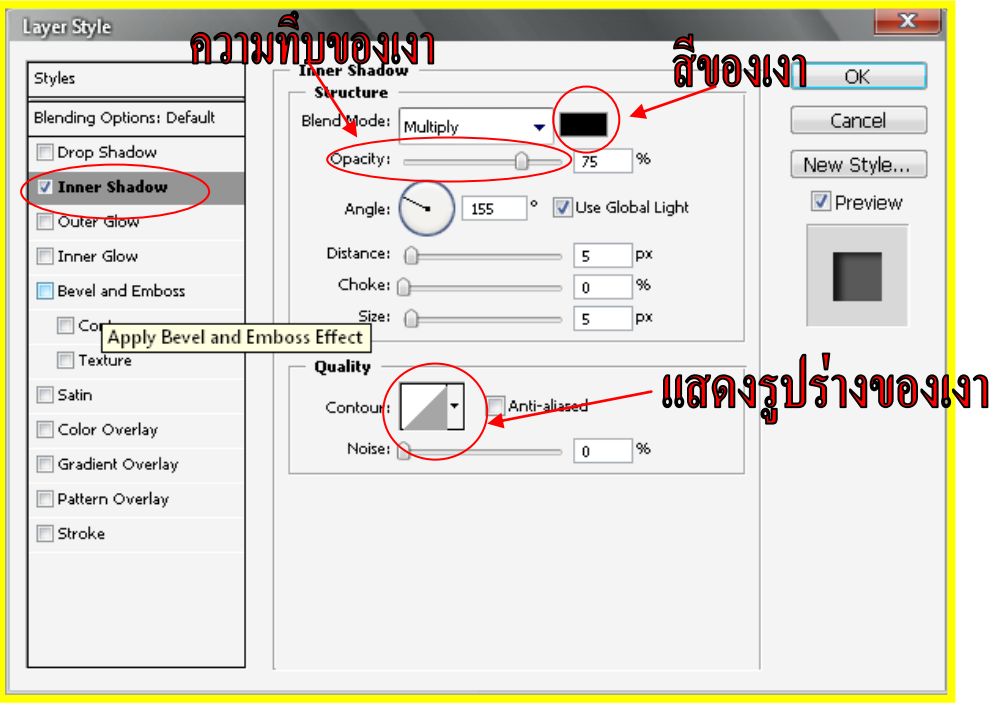

## การสร้างตัวอักษรด้วย Layer Styles

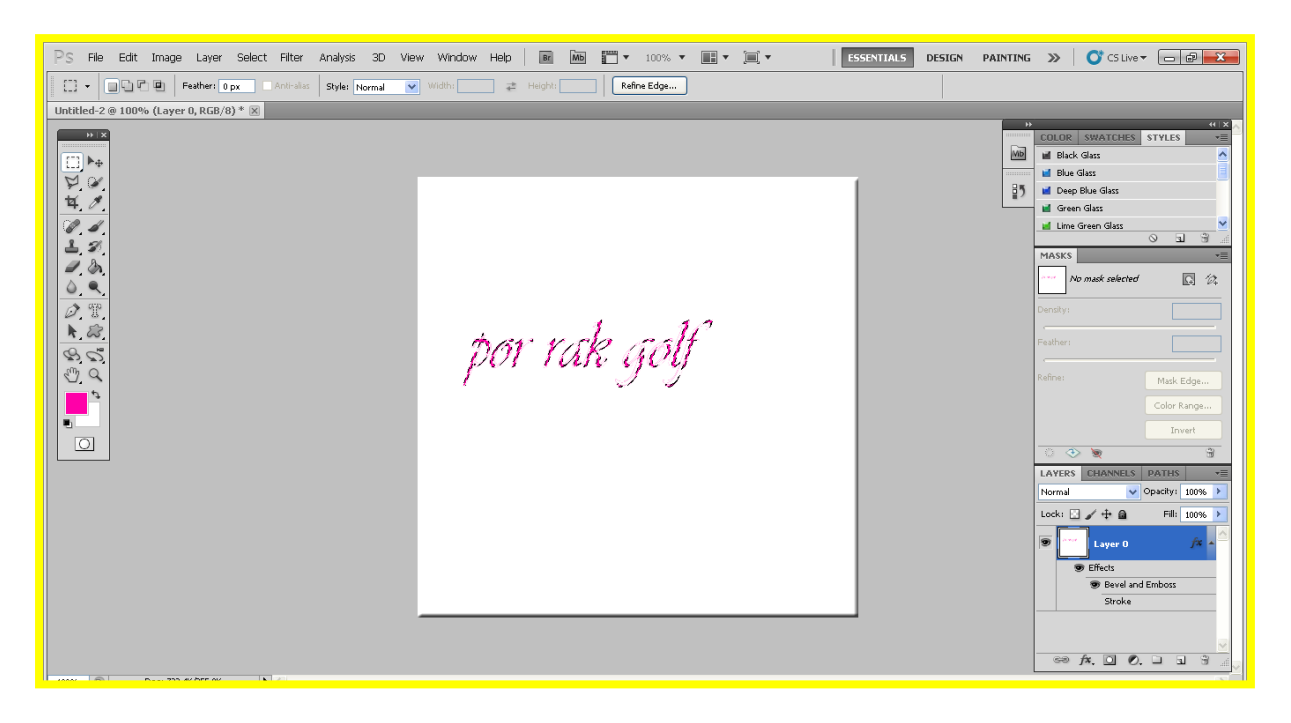

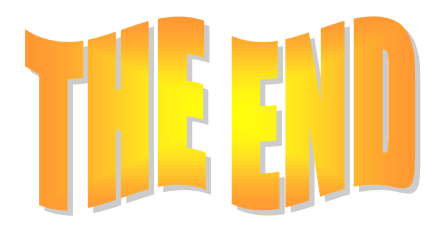